# **Tutorial MQ 01 Einführung in WebSphere MQ**

**© Abteilung Technische Informatik, Institut für Informatik, Universität Leipzig © Abteilung Technische Informatik, Wilhelm Schickard Institut für Informatik, Universität Tübingen** 

**In dieser Aufgabe legen wir uns eine Message Queue an, schicken an diese Nachrichten und lesen diese danach wieder aus.** 

**Hinweis: Dieses Tutorial wurde unter Verwendung der Benutzer-ID "PRAK222" erstellt. In allen Dateinamen müssen Sie "PRAK222" durch ihre eigene Benutzer-ID ersetzen. Außerdem wird oft in den Erklärungen PRAKxxx verwendet, wobei die xxx ihre Praktikumsnummer sein soll.** 

**Bei Anweisungen, die sich auf Eingaben beziehen, sind die Anführungszeichen nicht mit einzugeben.** 

## **Übersicht**

- **1. WebSphere MQ**
- **2. Tutorial Übersicht**
- **3. WebSphere MQ for z/OS**
- **4. Löschen einer Local Queue**
- **5. Anlegen einer Local Queue**
- **6. COBOL Quelltext-Module für WebSphere MQ**
- **7. Anlegen und Kopieren von Datasets**
- **8. JCL Scripte für MQPUT und MQGET**
- **9. Benutzung von SDSF**
- **10. Anhang**

*Aufgabe: Arbeiten Sie nachfolgendes Tutorial durch.* 

## **1. WebSphere MQ**

**WebSphere MQ, auf das auch heute noch oft unter der alten Bezeichnung MQSeries verwiesen wird, zählt zur sogenannten nachrichtenbasierten Middleware (Message Oriented Middleware; MOM). Bei nachrichtenbasierter Middleware werden, wie der Name schon sagt, Nachrichten zwischen den Systemen ausgetauscht.** 

**WebSphere MQ nutzt eine spezielle Art der Message Oriented Middleware, das Message Queuing. Das Prinzip des Message Queuing führt Warteschlangen, die Queues, ein. In diesen Warteschlangen werden zum Beispiel ausgehende Nachrichten solange zwischengespeichert, bis der Empfänger sie anfordert und in seine Warteschlange einreiht.** 

**Diese Technik ermöglicht eine asynchrone Kommunikation zwischen den Teilnehmern. Asynchrone Kommunikation bedeutet in dem Fall, dass, falls der Empfänger zu einem Zeitpunkt nicht zur Verfügung stehen sollte, der Sender so lange wartet, also die Nachricht in**  seiner Queue lässt, bis der Empfänger empfangsbereit ist. Wobei "warten" in diesem Fall **nicht bedeutet, dass der Sender währenddessen blockiert ist. Es können durchaus noch andere Aufgaben ausgeführt werden.** 

An dieser Stelle sollte jedoch darauf hingewiesen werden, dass mit "Sender" und "Empfänger" hier nicht die jeweiligen Anwendungsprogramme, sondern vielmehr die MQ-**Elemente gemeint sind. So kann es zum Beispiel auch der Fall sein, dass die sendende Anwendung nicht mehr aktiv ist, aber trotzdem noch zu sendende Nachrichten in der Queue liegen. Auch in diesem Fall werden die Nachrichten sobald wie möglich versendet.** 

**Wie hat man sich Nachrichten (Messages) überhaupt vorzustellen? Grundsätzlich besteht eine Nachricht aus zwei Teilen, dem Header (Message Descriptor) und dem eigentlichen Datenteil. Der Message Descriptor (bei WebSphere MQ als Message queuing message descriptor (MQMD) bezeichnet), enthält Informationen zu der Nachricht bezüglich des Nachrichtentyps, der Lebensdauer der Nachricht, der zuständigen Antwortwarteschlange (Reply Queue), u.a.** 

**Im Datenteil befinden sich die entsprechenden Anwendungsdaten, welche auch Programmbefehle enthalten können. Die voreingestellte Maximalgröße einer Nachricht beträgt 4 MB, bei WebSphere MQ v6 ist eine Nachrichtengröße zwischen 0 und 100 MB möglich.** 

**Diese Aufgabe wird von einem Queue Manager übernommen. Dem Queue Manager obliegt ebenfalls die Aufgabe, die Queues, Channels und die übrigen MQ-Objekte zu verwalten. Er ist also zwingend notwendig, um mit WebSphere MQ arbeiten zu können.** 

**Innerhalb des Queue Managers übernehmen die Message Channel Agents (MCA) die Aufgabe, Nachrichten aus den Queues zu lesen und über die Kanäle an den Gegenpart zu senden, oder umgekehrt, über die Kanäle empfangene Nachrichten in den entsprechenden Queues abzulegen.** 

**Die Channels (Kanäle) dienen als Verbindung zwischen den Queue Managern. Jedem Kanal ist ein eigener Message Channel Agent zugewiesen.** 

**Ein Kanal ist hierbei eine unidirektionale Verbindung, d.h. also über denselben Kanal kann nicht gesendet und empfangen werden.** 

**Der allgemeine Zweck, den Middleware erfüllen soll, nämlich eine plattformenabhängige Anwendungsentwicklung zu ermöglichen, erfüllt WebSphere MQ durch eine einheitliche Programmierschnittstelle (Application Programming Interface***,* **API). Bei WebSphere MQ wird diese Schnittstelle als Message Queue Interface (MQI) bezeichnet.** 

**Wir unterstellen, dass sie mit den Einzelheiten vertraut sind, siehe Band 1, Abschnitt 10.1.11 ff.** 

## **2. Tutorial Übersicht**

**In diesem Tutorial benutzen wir die MQI Interface. (Die JMS Alternative werden wir in Tutorial WebSphere und Message Diven Beans behandeln). Wir werden (indirekt) die folgenden sechs MQ-Funktionen (auch Calls genannt) benutzen. Einzelheiten in Band 1, Abschnitt 10.4.1 ff. .** 

**MQCONN Stellt eine Verbindung zum Queue Manager her (Connect) MQDISC Löst die Verbindung zum Queue Manager (Disconnect MQOPEN Öffnet eine Verbindung zu einer bestimmten Queue MQCLOSE Schließt die Verbindung zu einer bestimmten Queue MQPUT Legt eine Nachricht in einer Queue ab MQGET Liest und löscht eine Nachricht aus einer Queue** 

**WebSphere MQ stellt mit der Installation einige Beispiele bereit, mit denen wir hier arbeiten wollen. Es handelt sich hierbei im Speziellen um die COBOL II-Beispiele zu MQPUT und MQGET.** 

**Wir werden hierzu eine lokale Queue auf dem Queue Manager des z/Os Rechnerst-Maschine anlegen und in diese mit den zur Verfügung gestellten Programmen Nachrichten ablegen und wieder auslesen. COBOL-Kenntnisse sind hierfür nicht erforderlich, Änderungen, also die Übergabe von Parametern für die MQ-Calls, werden in einem, ebenfalls standardmäßig zur Verfügung stehenden, JCL-Skript gemacht.** 

**Wir verwenden hier den Queue Manager CSQ6 auf hobbit (134.2.205.54). Sollte der Queue Manager nicht existieren, sollte umgehend der Betreuer des Praktikums informiert werden.** 

**Ein Queue Manager kann nur von entsprechend autorisiertem Administrator gestartet werden.** 

**Zur Bearbeitung dieses Tutorials ist lediglich ein TN3270-Emulator erforderlich (z.B. x3270 für Linux-Systeme oder wc3270 für Windows-Systeme).** 

**hobbit (134.2.205.54)** 

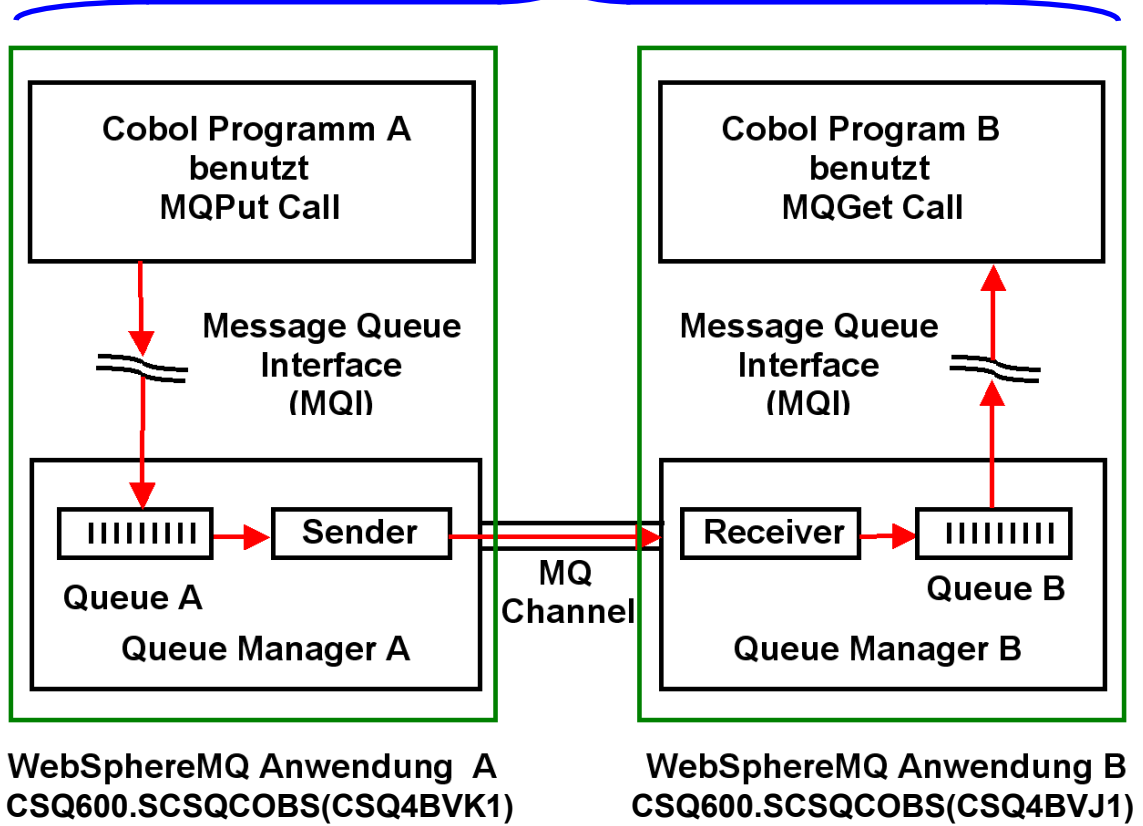

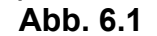

**Das von uns erstellte Tutorial erstellt zwei z/OS Anwendungen (Anwendung A und Anwendung B) mit jeweils einem Queue Manager (Queue Manager A) und (Queue Manager B) auf dem gleichen z/OS System.** 

**Für Anwendung A erstellen wir eine Queue A (Transmission Queue, hier als Local Queue bezeichnet). Für Anwendung B erstellen wir eine Queue B (Target Queue).** 

**Sender (MCA), Receiver (MCA und Channel werden durch eine lokale z/OS Struktur implementiert.** 

**Wir speichern in der Transmission Queue eine einfache Nachricht bestehend aus je fünfmal**  dem Zeichen ..Z" (also dem String ..ZZZZZ").

**Wir benutzen ein vorgefertigtes Cobol Programm A, um den Inhalt der Transmission Queue asynchron an die Target Queue zu senden. Wir benutzen ein weiteres vorgefertigtes Cobol Programm B, um den Inhalt der Target Queue auszulesen.** 

**Programm A liegt vorgefertig als Member eines Partitioned Data Sets vor, spezifisch als CSQ600.SCSQCOBS(CSQ4BVK1). Wir können es von dort kopieren. Ebeso liegt Programm B vorgefertigt als CSQ600.SCSQCOBS(CSQ4BVJ1) vor.** 

**Wir legen einen eigenen Partitioned Data Set PRAK222.CSQ6.USERJCL (PRAK 222 durch Ihre eigene User ID ersetzen) an. Wir kopieren Programm A in den Member MQPUT und Programm B- in den Member MQGET.** 

**Wir erstellen ein JCL Script, welches das Programm PRAK222.CSQ6.USERJCL(MQPUT) mittels submit ausführt. Wir benutzen SDSF, um zu verifizieren, dass dies korrekt geschehen ist. Mit einem weiteren JCL Script führen wir das Programm PRAK222.CSQ6.USERJCL(MQGET)** mittels submit aus. Wiederum mittels SDSF verifizieren wir, dass unsere Nachricht "ZZZZZ" **korrekt eingetroffen ist.** 

**Noch eine Anmerkung zum Schluss: zum Teil zeigen die Abbildungen in diesem Tutorial nur einen Ausschnitt des Bildschirms, davon sollten wir uns jedoch nicht verwirren lassen.** 

### **3. WebSphere MQ for z/OS**

**Zunächst müssen wir eine lokale Warteschlange (local queue) auf dem Server erstellen.**  Hierfür loggen wir uns auf dem Server (wir benutzen Time-Sharing Option, also "L TSO" oder einfach "LOGON PRAKxxx") ein und rufen das ISPF auf. Hierzu geben wir einfach nach erfolgreichem Login "ispf" ein und bestätigen mit der Eingabetaste.

**Es erscheint nun das ISPF Primary Option Menu. Hier werden jedoch nur Basisfunktionen angeboten, wir benötigen für dieses Tutorial jedoch zusätzliche Optionen. Wir geben also in**  der Eingabezeile "m" für More (im Menü steht hierzu "Additional IBM Products") ein und **bestätigen mit der Eingabetaste.** 

**Wir sehen nun das IBM Products Panel (siehe Abbildung 2). Hier finden wir unter Punkt 15 "WMQ Series Operations and Control", genau das also, was wir jetzt benötigen.** 

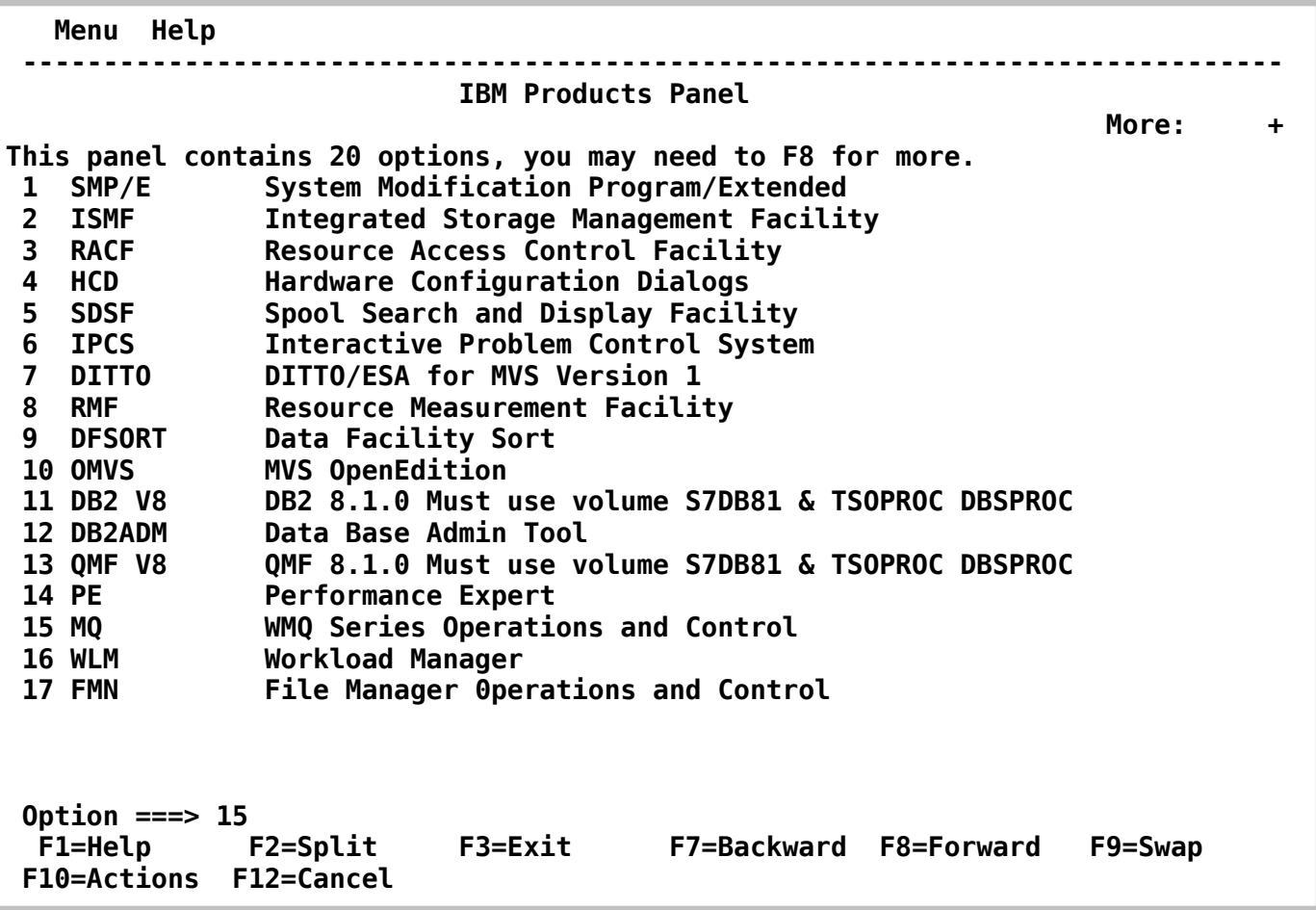

### **Abbildung 2: Bildschirm des IBM Products Panel**

Wir geben also in der Optionszeile "15" ein und bestätigen wieder mit der Eingabetaste.

**Nun befinden wir uns im IBM WebSphere MQ for z/OS – Main Menu.** 

**Zunächst sollte überprüft werden, ob bereits eine lokale Queue mit unserer Praktikums-ID existiert. Hierfür geben wir die Daten wie in Abbildung 3 ein. Da wir zunächst nach einer**  lokalen Warteschlange suchen wollen, geben wir als "Action" 1 ein. Als "Object" wollen wir **lokale Queues anzeigen lassen, geben also QLOCAL ein. Andere mögliche Parameter wären zum Beispiel QREMOTE, SENDER oder CHANNEL. In einem anderen Tutorial werden wir**  einigen noch einmal begegnen. Als "Connect Name" geben wir unseren Queue Manager **CSQ6 ein und bestätigen mit der Eingabetaste** 

 **IBM WebSphere MQ for z/OS - Main Menu Complete fields. Then press Enter. Action . . . . . . . . . . 1 0. List with filter 4. Manage 1. List or Display 5. Perform 2. Define like 6. Start 3. Alter 7. Stop Object type . . . . . . . . QLOCAL + Name . . . . . . . . . . . PRAK222 Disposition . . . . . . . . Q=Qmgr, C=Copy, P=Private, G=Group, S=Shared, A=All Connect name . . . . . . . CSQ6 - local queue manager or group Target queue manager . . . - connected or remote queue manager for command input**  Action queue manager . . . **- command scope in group Response wait time . . . . 30 5 - 999 seconds (C) Copyright IBM Corporation 1993,2005. All rights reserved. Command ===> F1=Help F2=Split F3=Exit F4=Prompt F9=SwapNext F10=Messages F12=Cancel** 

**Abbildung 3: IBM WebSphere MQ for z/OS Hauptmenü** 

 **IBM WebSphere MQ for z/OS - Main Menu +-----------------------------------------------------------------------------+ Queue Manager Names ¦ ¦**  Check the queue manager names to be used, and change them if necessary. Press Enter to continue, or F12 to cancel.  **¦ ¦ Connect name . . . . : CSQ6 - local queue manager or group ¦ ¦ Oueue managers** Connected to . . . : CSQ6 - local queue manager  **¦ Target . . . . . . . CSQ6 ¦ ¦ - connected or remote queue manager for command input ¦**  Action . . . . . . CSQ6 - command scope in group  **¦ ¦ ¦ ¦**  F1=Help **F2=Split** F9=SwapNext F12=Cancel  **+-----------------------------------------------------------------------------+ +----------------------------------------------------------+ ¦ CSQO053I Blank connect or queue manager names specified. ¦ +----------------------------------------------------------+ Command ===> F1=Help F2=Split F3=Exit F4=Prompt F9=SwapNext F10=Messages F12=Cancel** 

#### **Abbildung 4: Bildschirm: Queue Manager Names**

Da wir auf dem letzten Bildschirm (Abbildung 3) die Angaben bei "Target queue manager" **und "Action queue manager" ausgelassen haben, gelangen wir mit der Meldung "CSQO053I Blank connect or queue manager names specified." auf den Bildschirm "Queue Manager Names" (Abbildung 4). Hier geben wir überall den Namen unseres Queue Managers ein.** 

**Wenn wir jetzt wieder im WebSphere MQ Hauptmenü landen und die Meldung "CSQO050I No objects of type QLOCAL disposition ALL match PRAKxxx." ausgegeben wird, bedeutet dies, dass noch keine Queue mit unserem Namen angelegt wurde. In diesem Fall können wir den folgenden Abschnitt "Löschen einer Local Queue" überspringen und mit "Anlegen einer Local Queue" fortfahren.** 

### **4. Löschen einer Local Queue**

**Wenn statt der obigen Meldung folgender Bildschirm (Abbildung 5) erscheint, bedeutet dies, dass bereits eine Queue mit unserem Namen existiert, die wir zunächst löschen müssen.** 

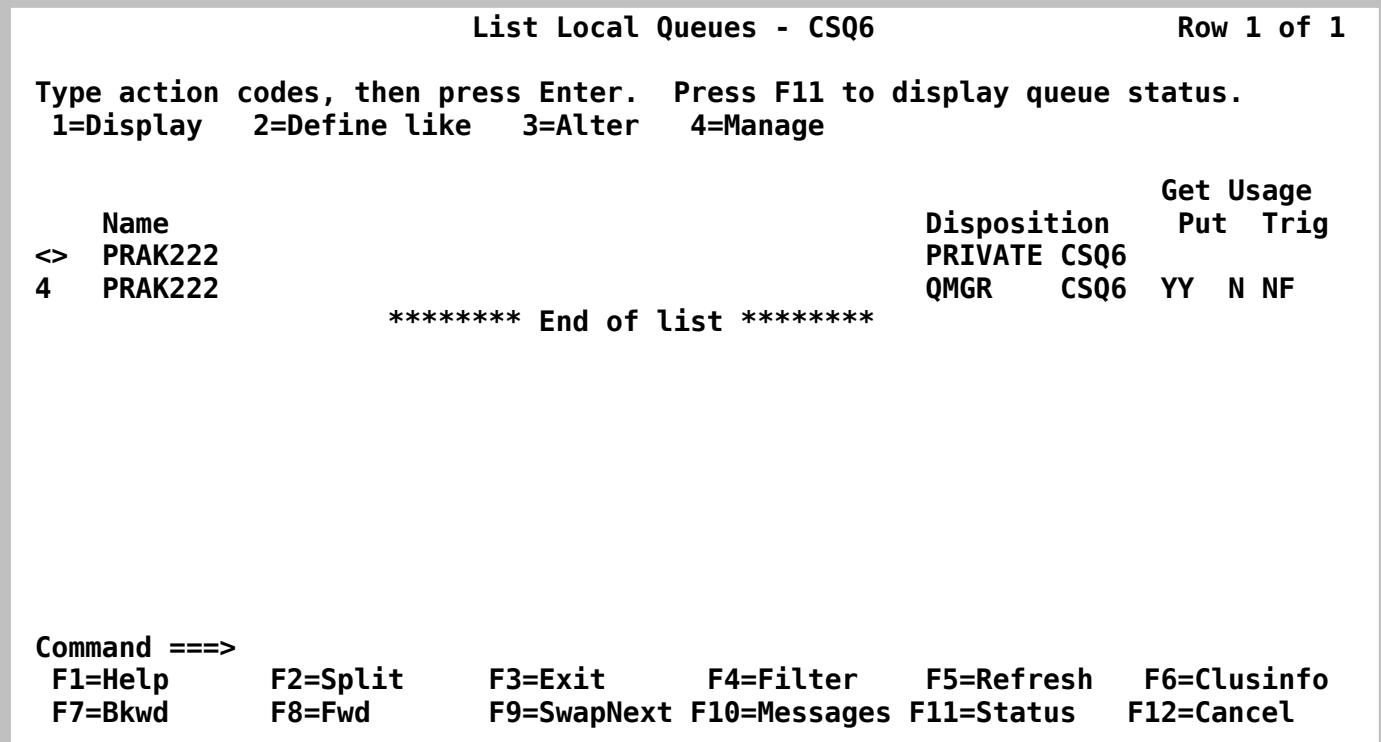

**Abbildung 5: Bildschirm: Queue Manager Names** 

**Was wir vor uns sehen, ist eine Liste unserer lokalen Warteschlangen, die wir eigentlich noch gar nicht haben sollten. Wir setzen daher an der Position vor dem Namen PRAKxxx eine 4 und bestätigen mit der Eingabetaste. So gelangen wir auf die Management-Optionen für die lokalen Queues.** 

**Wir haben hier verschiedene Optionen (u.a. Verschieben von Nachrichten in andere Queues**  und alle Nachrichten löschen) und wählen die 1 für "Delete".

**Wir werden nun nach einer Bestätigung für den Löschvorgang gefragt und bestätigen mit der**  Eingabetaste. Es erscheint jetzt im "Manage a Local Queue"-Bildschirm die Meldung **"CSQ9022I %CSQ6 CSQMUQLC ' DELETE QLOCAL' NORMAL COMPLETION.". Unsere Queue ist gelöscht und wir kehren mit F3 zum Hauptmenü zurück.** 

### **5. Anlegen einer Local Queue**

Im "IBM WebSphere MQ for z/OS - Main Menu" erstellen wir jetzt eine neue lokale **Warteschlange mit unserer Praktikums-ID als Name.** 

**Wir geben hierfür die Daten wie in Abbildung 6 zu sehen ein und bestätigen mit der Eingabetaste.** 

 **IBM WebSphere MQ for z/OS - Main Menu Complete fields. Then press Enter. Action . . . . . . . . . . 2 0. List with filter 4. Manage 1. List or Display 5. Perform 2. Define like 6. Start 3. Alter 7. Stop Object type . . . . . . . . QLOCAL + Name . . . . . . . . . . . Disposition . . . . . . . . Q=Qmgr, C=Copy, P=Private, G=Group, S=Shared, A=All Connect name . . . . . . . CSQ6 - local queue manager or group Target queue manager . . . CSQ6 - connected or remote queue manager for command input Action queue manager . . . CSQ6 - command scope in group Response wait time . . . . 30 5 - 999 seconds (C) Copyright IBM Corporation 1993,2005. All rights reserved. Command ===> F1=Help F2=Split F3=Exit F4=Prompt F9=SwapNext F10=Messages F12=Cancel** 

**Abbildung 6: Erstellen einer Local Queue** 

**Wir lassen hier bewusst den Namen PRAKxxx noch weg, damit eine Queue mit den Standard-Werten erstellt wird. Mit der Eingabetaste gelangen wird zu den Screens mit den Parametern für die Queue.** 

 **Define a Local Queue - 1 Complete fields, then press F8 for further fields, or Enter to define queue. More: +**  $\blacksquare$  More: +  $\blacksquare$  **Queue name . . . . . . . . . PRAK222 Disposition . . . . . . . . . Q G=Group, S=Shared, Q=Qmgr on CSQ6 Description . . . . . . . . . Put enabled . . . . . . . . . Y Y=Yes, N=No Get enabled . . . . . . . . . Y Y=Yes, N=No Usage . . . . . . . . . . . . N N=Normal, X=XmitQ Storage class . . . . . . . . DEFAULT CF structure name . . . . . . Command ===> F1=Help F2=Split F3=Exit F7=Bkwd F8=Fwd F9=SwapNext F10=Messages F12=Cancel** 

**Abbildung 7: Define a Local Queue - 1** 

**Im ersten Bildschirm, Abbildung 7, geben wir als Queue Name unsere Praktikums-ID ein und vergewissern uns, dass die sonstigen Angaben denen in der Abbildung entsprechen. So sollten zum Beispiel PUT und GET jeweils aktiv sein.** 

```
 Define a Local Queue - 2 
 Press F7 or F8 to see other fields, or Enter to define queue. 
                                                                More: - + 
 Queue name . . . . . . . . : PRAK222 
 Disposition . . . . . . . . : QMGR CSQ6 
 Cluster name . . . . . . . . 
 Cluster namelist name . . . . 
 Default bind . . . . . . . . O O=Open, N=Notfixed 
 Cluster workload rank . . . . 0 0 - 9 
 Cluster workload priority . . 0 0 - 9 
 Cluster workload queue use Q A=Any, L=Local, Q=Qmgr 
 Command ===> 
 F1=Help F2=Split F3=Exit F7=Bkwd F8=Fwd F9=SwapNext 
 F10=Messages F12=Cancel
```
#### **Abbildung 8: Define a Local Queue – 2**

**Mit F8 wechseln wir zum nächsten Definitionsbildschirm. Bei diesem Bildschirm brauchen wir keine Änderungen vorzunehmen, wir übernehmen die Daten wie in Abbildung 8 und blättern mit F8 weiter.** 

 **Define a Local Queue - 3 Press F7 or F8 to see other fields, or Enter to define queue. More: - + Queue name . . . . . . . . : PRAK222 Disposition . . . . . . . . : QMGR CSQ6 Default persistence . . . . . N Y=Yes, N=No Default priority . . . . . . 0 0 - 9 Message delivery sequence . . P P=Priority, F=FIFO Permit shared access . . . . N Y=Yes, N=No Default share option . . . . E E=Exclusive, S=Shared Index type . . . . . . . . . N N=None, M=MsgId, C=CorrelId, G=GroupId, T=MsgToken Maximum queue depth . . . . . 999999999 0 - 999999999 Maximum message length . . . 4194304 0 - 104857600 Command ===> F1=Help F2=Split F3=Exit F7=Bkwd F8=Fwd F9=SwapNext F10=Messages F12=Cancel** 

**Abbildung 9: Define a Local Queue - 3** 

**Im dritten Definitionsbildschirm (Abbildung 9) müssen wir uns unter anderem entscheiden, ob wir persistente oder nichtpersistente Nachrichten wollen. Eine Nachricht wird dann als "persistent" bezeichnet, wenn sie nach einem Neustart des Queue Managers wiederhergestellt werden soll. Persistente Nachrichten werden daher geloggt, um zum Beispiel im Falle eines unerwarteten Queue Manager-Ausfalls, keine Nachrichten zu verlieren.** 

**Für unsere Zwecke ist dies aber nicht notwendig, daher deaktivieren wir persistente Nachrichten mit "N". Des Weiteren haben wir die Möglichkeit, uns zwischen einem prioritisierten und einem FIFO-Abarbeiten der Queue zu entscheiden. Im ersten Fall wird den Nachrichten in der Warteschlange jeweils eine Priorität zugewiesen, die Nachrichten mit der höchsten Priorität werden als Erstes bearbeitet. Bei FIFO (First-In First-Out) wird die Nachricht, welche als Erste in die Schlange eingereiht wurde, auch als Erstes bearbeitet.** 

Wir entscheiden uns hier für die Priorität ("P").

**Wir überprüfen die Daten entsprechend Abbildung 9 und blättern zum vierten Definitionsbildschirm.** 

```
 Define a Local Queue - 4 
 Press F7 or F8 to see other fields, or Enter to define queue. 
                                                               More: - + 
 Queue name . . . . . . . . : PRAK222 
 Disposition . . . . . . . . : QMGR CSQ6 
 Trigger Definition 
    Trigger type . . . . . . . F F=First, E=Every, D=Depth, N=None 
   Trigger set . . . . . . . N Y=Yes, N=No 
    Trigger message priority 0 0 - 9 
   Trigger depth . . . . . 1 1 - 9999999999
    Initiation queue . . . . . 
    Process name . . . . . . . 
    Trigger data . . . . . . . 
 Command ===> 
 F1=Help F2=Split F3=Exit F7=Bkwd F8=Fwd F9=SwapNext 
 F10=Messages F12=Cancel
```
**Abbildung 10: Define a Local Queue - 4** 

Im vierten Bildschirm (Abbildung 10) tragen wir bei "Trigger type" ein "F" (für First), bei **"Trigger set" "N" (für No) ein.** 

**Es folgen jetzt noch zwei weitere Definitionsbildschirme. Hier sind jedoch keine Änderungen erforderlich und so können wir mit der Eingabetaste bestätigen und unsere Queue damit anlegen. Wir können uns natürlich auch noch die restlichen Screens anschauen (Blättern mit F7 und F8) und erst dann die Eingabetaste betätigen.** 

**Wir landen jetzt wieder auf dem ersten Definitionsbildschrim, auf dem die Meldung "CSQ9022I %CSQ6 CSQMAQLC ' DEFINE QLOCAL' NORMAL COMPLETION" erscheinen sollte (Abbildung 11).** 

```
 Define a Local Queue - 1 
 Complete fields, then press F8 for further fields, or Enter to define queue. 
 More: + \blacksquare More: + \blacksquare Queue name . . . . . . . . . PRAK222 
 Disposition . . . . . . . . . Q G=Group, S=Shared, Q=Qmgr on CSQ6 
 Description . . . . . . . . . 
 Put enabled . . . . . . . . . Y Y=Yes, N=No 
 Get enabled . . . . . . . . . Y Y=Yes, N=No 
 Usage . . . . . . . . . . . . N N=Normal, X=XmitQ 
 Storage class . . . . . . . . DEFAULT 
 CF structure name . . . . . . 
        +------------------------------------------------------------+ 
        ¦ CSQ9022I %CSQ6 CSQMAQLC ' DEFINE QLOCAL' NORMAL COMPLETION ¦ 
        +------------------------------------------------------------+ 
 Command ===> 
  F1=Help F2=Split F3=Exit F7=Bkwd F8=Fwd F9=SwapNext 
 F10=Messages F12=Cancel
```
**Abbildung 11: Queue erfolgreich angelegt** 

**Jetzt überprüfen wir noch, ob unsere Queue auch in der Liste erscheint. Hierzu gehen wir mit F3 zurück zum IBM WebSphere MQ for z/OS – Main Menu. Hier geben wir als Action wieder**  "1" für "List or Display" an und bei Name "PRAK\*" ein (Abbildung 12).

 **IBM WebSphere MQ for z/OS - Main Menu Complete fields. Then press Enter. Action . . . . . . . . . . 1 0. List with filter 4. Manage 1. List or Displav 2. Define like 6. Start 3. Alter 7. Stop Object type . . . . . . . . QLOCAL + Name . . . . . . . . . . . PRAK\* Disposition . . . . . . . . Q=Qmgr, C=Copy, P=Private, G=Group, S=Shared, A=All Connect name . . . . . . . CSQ6 - local queue manager or group Target queue manager . . . CSQ6 - connected or remote queue manager for command input Action queue manager . . . CSQ6 - command scope in group Response wait time . . . . 30 5 - 999 seconds (C) Copyright IBM Corporation 1993,2005. All rights reserved. Command ===> F1=Help F2=Split F3=Exit F4=Prompt F9=SwapNext F10=Messages F12=Cancel** 

**Abbildung 12: Queues ausgeben** 

**Wir bestätigen die Eingaben mit der Eingabetaste und gelangen zum Bildschirm mit der Liste der Queues auf unserem Queue Manager CSQ6, die unseren Anforderungen (beginnen mit PRAK) entsprechen (Abbildung 13).** 

**\* ist eine Wildcard und sorgt dafür, dass uns alle Queues, die mit PRAK beginnen, ausgegeben werden.** 

**Falls es notwendig sein sollte, können wir mit F7 und F8 durch die Liste blättern.** 

*Aufgabe: Legen Sie eine lokale Queue mit dem Namen PRAKxxx (Entsprechend Ihrer Praktikums-ID) an und überprüfen Sie, ob die Queue angelegt wurde.* 

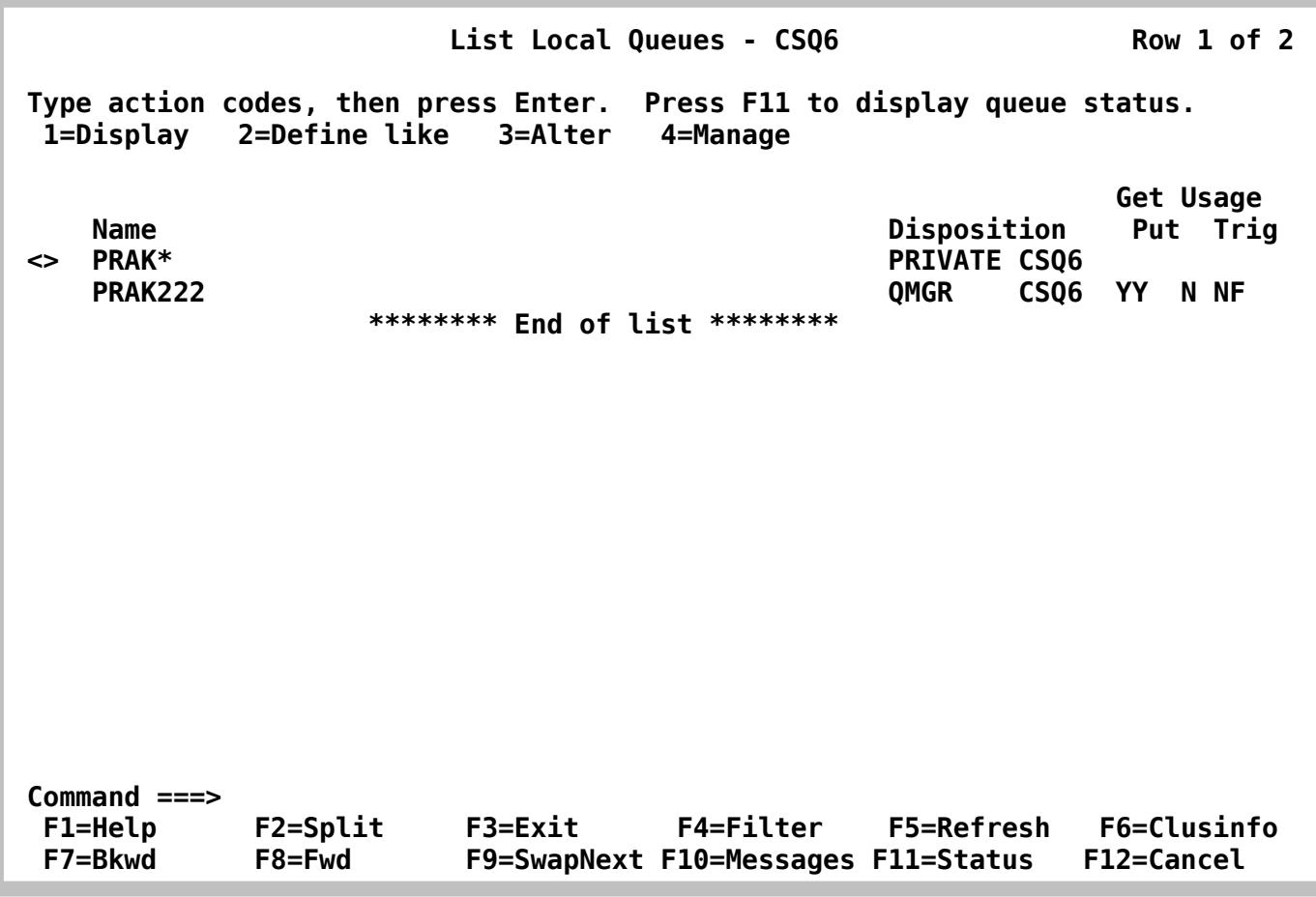

#### **Abbildung 13: Queues ausgeben**

**Da wir jetzt erfolgreich eine Queue erstellt haben, können wir uns den Anwendungsprogrammen zuwenden. Hierzu wird der Quellcode in COBOL II generiert. Da nicht davon ausgegangen werden kann, dass jeder der dieses Tutorial bearbeitet, COBOL-Kenntnisse besitzt, greifen wir hierfür auf Quellcodes der IBM WebSphere MQ-Bibliotheken zurück. Diese Bibliotheken werden bereits vorkompiliert auf dem Server zur Verfügung gestellt.** 

**Die Bibliothek für die COBOL-Quellcodes hat die Bezeichnung CSQ600.SCSQCOBS.** 

**Um fortzufahren, gehen wir nun ins ISPF Primary Option Menu (also nicht in das IBM Product Panel, von dem aus wir WebSphere MQ aufgerufen haben).** 

Hier geben wir "3;4" um direkt ins Data Set List Utility (Abbildung 14) zu gelangen.

### **6. COBOL Quelltext-Module für WebSphere MQ**

 **Menu RefList RefMode Utilities Help ------------------------------------------------------------------------------ Data Set List Utility blank Display data set list P Print data set list V Display VTOC information PV Print VTOC information Enter one or both of the parameters below: Dsname Level . . . CSQ600.SCSQCOBS Volume serial . . Data set list options Initial View . . . 1 1. Volume Enter "/" to select option 2. Space / Confirm Data Set Delete 3. Attrib / Confirm Member Delete 4. Total / Include Additional Qualifiers / Display Catalog Name When the data set list is displayed, enter either: "/" on the data set list command field for the command prompt pop-up, an ISPF line command, the name of a TSO command, CLIST, or REXX exec, or "=" to execute the previous command. Option ===> F1=Help F2=Split F3=Exit F7=Backward F8=Forward F9=Swap F10=Actions F12=Cancel** 

**Abbildung 14: Data Set List Utility** 

Im Data Set List Utility geben wir bei "Dsname Level" die Data Set-Bezeichnung **CSQ600.SCSQCOBS ein. Diese Bibliothek enthält COBOL II-Quelltext-Module für WebSphere MQ, unter anderem die von uns benötigten PUT und GET.** 

Die "Schwester"-Bibliothek dazu ist SCSQCOBC, welche die COBOL Copy Books enthält. **Man erkennt dies leicht an den Endungen der beiden Bibliotheken (S für Source, C für Copy).** 

Bei "Initial View" begnügen wir uns mit "1" für Volume.

Wir bestätigen mit der Eingabetaste und gelangen zum Bildschirm "DSLIST - Data Sets **Matching CSQ600.SCSQCOBS", auf welchem uns die Bezeichnung des Datenträgers angezeigt wird, auf dem das Data Set liegt (Abbildung 15). Diese Angabe ist für uns aber jetzt nicht von Interesse.** 

In der Command-Spalte (die erste Spalte, vor der Bezeichnung des DataSet) setzen wir ein "b" **(für browse) und bestätigen mit der Eingabetaste. Als Ergebnis bekommen wir eine Ausgabe aller Member des Data Set (Abbildung 16).** 

 **Menu Options View Utilities Compilers Help ------------------------------------------------------------------------------**  DSLIST - Data Sets Matching CSQ600.SCSQCOBS Row 1 of 1 Command - Enter "/" to select action **Message** Volume  **------------------------------------------------------------------------------ b CSQ600.SCSQCOBS \*\*\*\*\*\*\*\*\*\*\*\*\*\*\*\*\*\*\*\*\*\*\*\*\*\*\*\*\* End of Data Set list \*\*\*\*\*\*\*\*\*\*\*\*\*\*\*\*\*\*\*\*\*\*\*\*\*\*\*\* Command ===> Scroll ===> PAGE F1=Help F2=Split F3=Exit F5=Rfind F7=Up F8=Down F9=Swap F10=Left F11=Right F12=Cancel** 

**Abbildung 15: DSLIST Data Set Matching** 

| Menu                    |                 | <b>Functions Confirm Utilities</b> |             | Help    |           |                    |                   |    |
|-------------------------|-----------------|------------------------------------|-------------|---------|-----------|--------------------|-------------------|----|
| <b>BROWSE</b>           | CSQ600.SCSQCOBS |                                    |             |         |           | Row 00001 of 00023 |                   |    |
|                         | <b>Name</b>     | Prompt                             | <b>Size</b> | Created |           | Changed            |                   | ID |
|                         | CSQ4BVA1        |                                    |             |         |           |                    |                   |    |
|                         | <b>CSQ4BVJ1</b> |                                    |             |         |           |                    |                   |    |
| $\overline{\mathsf{s}}$ | CSQ4BVK1        |                                    |             |         |           |                    |                   |    |
|                         | CSQ4CVB1        |                                    |             |         |           |                    |                   |    |
|                         | CSQ4CVB2        |                                    |             |         |           |                    |                   |    |
|                         | CSQ4CVB3        |                                    |             |         |           |                    |                   |    |
|                         | CSQ4CVB4        |                                    |             |         |           |                    |                   |    |
|                         | CSQ4CVB5        |                                    |             |         |           |                    |                   |    |
|                         | CSQ4CVC1        |                                    |             |         |           |                    |                   |    |
|                         | CSQ4CVD1        |                                    |             |         |           |                    |                   |    |
|                         | CSQ4CVD2        |                                    |             |         |           |                    |                   |    |
|                         | CSQ4CVD3        |                                    |             |         |           |                    |                   |    |
|                         | CSQ4CVD4        |                                    |             |         |           |                    |                   |    |
|                         | CSQ4CVD5        |                                    |             |         |           |                    |                   |    |
|                         | CSQ4CVJ1        |                                    |             |         |           |                    |                   |    |
|                         | CSQ4CVK1        |                                    |             |         |           |                    |                   |    |
|                         | CSQ4TVD1        |                                    |             |         |           |                    |                   |    |
|                         | CSQ4TVD2        |                                    |             |         |           |                    |                   |    |
|                         | CS04TVD4        |                                    |             |         |           |                    |                   |    |
|                         | CS04TVD5        |                                    |             |         |           |                    |                   |    |
|                         | CSQ4TVH1        |                                    |             |         |           |                    |                   |    |
|                         | CSQ4TVH2        |                                    |             |         |           |                    |                   |    |
|                         | CSQ4TVH3        |                                    |             |         |           |                    |                   |    |
|                         | **End**         |                                    |             |         |           |                    |                   |    |
| $Commoned ==$           |                 |                                    |             |         |           |                    | Scroll $==> 0003$ |    |
| F1=Help                 | F2=Split        | F3=Exit                            | F5=Rfind    |         | $F7 = Up$ | F8=Down            | F9=Swap           |    |
| F10=Left                | F11=Right       | F12=Cancel                         |             |         |           |                    |                   |    |

**Abbildung 16: DSLIST Data Set Matching** 

Wenn wir in der Browse-Spalte ein "S" (für select) eingeben, können wir uns den Quellcode **der Module ansehen.** 

**Wir schauen uns die Quellcodes der beiden Module CSQ4BVK1 (put-Modul) und CSQ4BVJ1 (get-Modul) an. Mit den Tasten F7 und F8 können wir durch den Code blättern, mit F3 kommen wir zurück zum Bildschirm aus Abbildung 15.** 

**Im Anhang ist der Cobol Quellcode für den Member CSQ600.SCSQCOBS(CSQ4BVK1) wiedergegeben** 

**Was uns jetzt noch fehlt, ist ein eigenes Data Set für unsere zwei zu kopierende JCL-Scripte, welche die Nachrichten zur Message Queue schicken (MQPUT) und wieder empfangen (MQGET).** 

**Wir legen also, wie in Tutorial 1, ein Data Set mit dem Namen PRAKxxx.CSQ6.USERJCL mit den Werten aus Abbildung 17 an.** 

### **7. Anlegen und Kopieren von Datasets**

 **Menu RefList Utilities Help ------------------------------------------------------------------------------ Allocate New Data Set Data Set Name . . . : PRAK222.CSQ6.USERJCL Management class . . . DEFAULT (Blank for default management class)**  Storage class . . . . PRIM90 (Blank for default storage class)<br>Volume serial . . . . Z8IMS1 (Blank for system default volume) **(Blank for system default volume) \*\* Device type . . . . . (Generic unit or device address) \*\* Data class . . . . . . (Blank for default data class) Space units . . . . . TRACK (BLKS, TRKS, CYLS, KB, MB, BYTES or RECORDS)**  Average record unit  **Primary quantity . . 3 (In above units) Secondary quantity 1 (In above units) Directory blocks . . 5 (Zero for sequential data set) \* Record format . . . . FB Record length . . . . 80 Block size . . . . . 6160**  Data set name type PDS (LIBRARY, HFS, PDS, LARGE, BASIC, \*  **EXTREQ, EXTPREF or blank)**  Expiration date . . . (YY/MM/DD, YYYY/MM/DD  **Enter "/" to select option YY.DDD, YYYY.DDD in Julian form Allocate Multiple Volumes DDDD for retention period in days or blank) ( \* Specifying LIBRARY may override zero directory block) ( \*\* Only one of these fields may be specified) Command ===> F1=Help F2=Split F3=Exit F7=Backward F8=Forward F9=Swap F10=Actions F12=Cancel** 

#### **Abbildung 17: Neuen Data Set anlegen**

**In diesem Data Set werden gleich unsere JCL-Scripte für PUT und GET abgelegt. Hierzu kopieren wir aus dem CSQ600.SCSQPROC den Member CSQ4BVJR zweimal, einmal mit der Bezeichnung MQPUT und einmal mit MQGET.** 

**Für die beiden Skripte benötigen wir die Parameter für den Queue Manager QMGR, die lokale Warteschlange QUEUE, die Anzahl der Nachrichten MSGS, das Füllzeichen PAD, die Länge LEN und das Flag persistente/nicht-persistente Nachrichten PERS.** 

**MQPUT wird das Modul CSQ4BVK1 aufrufen und eine Nachricht in die lokale Queue geben, MQGET wird CSQ4BVJ1 aufrufen und das Ergebnis aus der Queue auslesen.** 

**Mit dem Move/Copy Utility können wir den Member bequem in unser Data Set kopieren. Um zum Move/Copy Utility zu gelangen, geben wir im ISPF Primary Option Menu "3;3" ein und bestätigen mit der Eingabetaste.** 

Im Move/Copy Utility geben wir, wie in Abbildung 18, bei "From Other Partitioned or **Sequential Data Set" den Data Set Name (Achtung, unbedingt in Hochkomma setzen) 'CSQ600.SCSQPROC(CSQ4BVJR)' ein, als Option wählen wir C (für copy).** 

 **Menu RefList Utilities Help ------------------------------------------------------------------------------ Move/Copy Utility C Copy data set or member(s) CP Copy and print M Move data set or member(s) MP Move and print Specify "From" Data Set below, then press Enter key From ISPF Library:**  Project . . . (--- Options C and CP only ---)  **Group . . . . . . . . . . . . . Type . . . . Member . . . (Blank or pattern for member list, "\*" for all members) From Other Partitioned or Sequential Data Set: Data Set Name . . . 'CSQ600.SCSQPROC(CSQ4BVJR)' Volume Serial . . . (If not cataloged) Data Set Password . . (If password protected) Option ===> C**  F3=Exit F7=Backward F8=Forward F9=Swap  **F10=Actions F12=Cancel** 

**Abbildung 18: Member kopieren** 

**Als nächstes müssen wir noch die Destination angeben, also wohin kopiert werden soll.**  Wir geben hierfür im nächsten Bildschirm (Abbildung 19) unter "To ISPF Library" unser zuvor **erstelltes Data Set an.** 

**Zunächst kopieren wir das Modul in den Member MQPUT indem wir alle Daten wie in der Abbildung eintragen und mit der Eingabetaste bestätigen.** 

Als Erfolgsmeldung sollte danach in der oberen rechten Ecke "Member CSQ4BVJR copied" **erscheinen.** 

 **Menu RefList Utilities Help ------------------------------------------------------------------------------ COPY From CSQ600.SCSQPROC(CSQ4BVJR) Specify "To" Data Set Below To ISPF Library: Options: Project . . PRAK222 Enter "/" to select option**  Group . . . CSQ6 **Replace like-named members Type . . . . USERJCL / Process member aliases Member . . . MQPUT (Blank unless member is to be renamed) To Other Partitioned or Sequential Data Set: Data Set Name . . . Volume Serial . . . (If not cataloged) Data Set Password . . (If password protected) To Data Set Options: Sequential Disposition**<br>
1 1. Mod<br>
2 1. Yes<br>
3 2. SCLM  **1 1. Mod 3 1. Yes 3 1. SCLM 2. Old 2. No 2. Non-SCLM 3. Default Command ===> F1=Help F2=Split F3=Exit F7=Backward F8=Forward F9=Swap F10=Actions F12=Cancel** 

**Abbildung 19: Member kopieren (2)** 

**Jetzt kopieren wir den Member noch einmal, diesmal jedoch in MQGET.** 

*Aufgabe: Erstellen Sie den neuen Dataset und kopieren Sie das JCL Skript zweimal (MQGET und MQPUT).* 

### **8. JCL Scripte für MQPUT und MQGET**

**Als nächstes werden die beiden JCL-Scripte MQPUT und MQGET entsprechend unserer Anforderungen editiert.. Wir beginnen mit MQPUT und öffnen es mit dem TSO-Editor (ISPF Primary Option Menu → "2").** 

Innerhalb des Editors lässt sich wieder mit F7 und F8 blättern. Zeilen, die mit "//\*" beginnen, **sind auskommentiert.** 

**Als erste Handlung ändern wir die Job-Card (die ersten Zeilen) des JCL-Scripts .**  Anstatt CSQ4BVJR geben wir unsere Praktikums-ID gefolgt von einem "P" für Put ein. Die **restlichen Angaben entnehmen wir der Abbildung 20.** 

```
 000001 //PRAK222P JOB (),CLASS=A,MSGCLASS=M,MSGLEVEL=(1,1),NOTIFY=&SYSUID, 
 000002 // REGION=4M 
 000003 //******************************************************************
```
**Abbildung 20: Jobcard** 

**Werfen wir zunächst einen Blick auf den entscheidenden Teil dieses Skripts (Abbildung 21).** 

```
 000059 //JOBLIB DD DSN=++THLQUAL++.SCSQLOAD,DISP=SHR 
000060 //      DD  DSN=++THLQUAL++.SCSQANL++LANGLETTER++,DISP=SHR<br>000061 //      DD  DSN=++THLQUAL++.SCSQAUTH,DISP=SHR
                     000061 // DD DSN=++THLQUAL++.SCSQAUTH,DISP=SHR 
 000062 //* 
 000063 //PUTMSGS EXEC PGM=CSQ4BVK1,REGION=1024K, 
 000064 // PARM=('++QMGR++,++QUEUE++,++MSGS++,++PAD++,++LEN++,++PERS++') 
 000065 //* 
 000066 //*GETMSGS EXEC PGM=CSQ4BVJ1,REGION=1024K, 
 000067 //* PARM=('++QMGR++,++QUEUE++,++MSGS++,++GET++,++SYNC++') 
 000068 //* 
 000069 //SYSDBOUT DD SYSOUT=* 
 000070 //SYSABOUT DD SYSOUT=* 
 000071 //SYSPRINT DD SYSOUT=* 
 000072 //SYSOUT DD SYSOUT=*
```
**Abbildung 21: Unveränderter Inhalt der Skripte** 

**Wir passen diese Skripte nun entsprechend unserer Anforderungen an (Abbildung 22):** 

 **000059 //JOBLIB DD DSN=CSQ600.SCSQLOAD,DISP=SHR 000060 // DD DSN=CSQ600.SCSQANLE,DISP=SHR 000061 // DD DSN=CSQ600.SCSQAUTH,DISP=SHR 000062 //\* 000063 //PUTMSGS EXEC PGM=CSQ4BVK1,REGION=1024K, 000064 // PARM=(CSQ6,PRAK222,3,Z,5,N) 000065 //\* 000066 //\*GETMSGS EXEC PGM=CSQ4BVJ1,REGION=1024K, 000067 //\* PARM=('++QMGR++,++QUEUE++,++MSGS++,++GET++,++SYNC++') 000068 //\* 000069 //SYSDBOUT DD SYSOUT=\* 000070 //SYSABOUT DD SYSOUT=\* 000071 //SYSPRINT DD SYSOUT=\* 000072 //SYSOUT DD SYSOUT=\*** 

**Abbildung 22: Unser Skript MQPUT** 

**PUTMSGS ruft hier das (COBOL-)Programm CSQ4BVK1 mit den angegebenen Parametern auf.** 

**Neben dem Queue Manager (CSQ6) und unserer Queue geben wir an, dass 3 Nachrichten,**  bestehend aus je fünfmal dem Zeichen "Z" (also dem String "ZZZZZ") gesendet werden sollen. Mit "N" geben wir an, dass die Nachrichten nicht-persistent sind.

**Nachdem wir die Zeilen entsprechend geändert haben, übermitteln wir den Job mit dem "sub"-Kommando. Wir erhalten jetzt die Meldung JOB PRAK222P(JOB00398) SUBMITTED. Unser Job hat damit die Bezeichnung PRAKxxxP (Abbildung 23).** 

```
 000058 //JOBLIB DD DSN=CSQ600.SCSQLOAD,DISP=SHR 
 000059 // DD DSN=CSQ600.SCSQANLE,DISP=SHR 
 000060 // DD DSN=CSQ600.SCSQAUTH,DISP=SHR 
 000061 //* 
 000062 //PUTMSGS EXEC PGM=CSQ4BVK1,REGION=1024K, 
 000063 // PARM=(CSQ6,PRAK222,3,Z,5,N) 
 000064 //* 
 000065 //*GETMSGS EXEC PGM=CSQ4BVJ1,REGION=1024K, 
 000066 //* PARM=('++QMGR++,++QUEUE++,++MSGS++,++GET++,++SYNC++') 
 000067 //* 
 000068 //SYSDBOUT DD SYSOUT=* 
 IKJ56250I JOB PRAK222P(JOB00398) SUBMITTED 
 ***
```
**Abbildung 23: Der PUT-Job** 

**19.32.43 JOB00398 \$HASP165 PRAK222P ENDED AT N1 MAXCC=0 CN(INTERNAL) \*\*\*** 

#### **Abbildung 24: Rückmeldung auf sub**

**Wir erhalten als Antwort eine Meldung wie in Abbildung 24. MAXCC=0 bedeutet, dass keine Fehler aufgetreten sind. Eine Ausgabe MAXCC=4 ist eine Warnung, man kann sie jedoch auch vernachlässigen. Alles andere bedeutet einen Fehler. In diesem Fall sollten wir uns das Skript noch einmal anschauen.** 

**Sollte z.B. MAXCC=2085 sein, haben wir vermutlich die falsche Bezeichnung für unsere Queue angegeben.** 

**Wir schreiben jetzt also Nachrichten in die Queue. Jetzt ist es Zeit, diese wieder auszulesen. Dafür wenden wir uns dem Member MQGET zu.** 

**Auch hier passen wir wieder die erste Zeilen (die Job-Card) an. Diesmal vergeben wir als Bezeichnung des Jobs PRAKxxxG.** 

**Die restlichen Zeilen passen wir entsprechend Abbildung 25 an. Achtung, diesmal nehmen wir GETMSGS, nicht PUTMSGS.** 

 **000058 //JOBLIB DD DSN=CSQ600.SCSQLOAD,DISP=SHR 000059 // DD DSN=CSQ600.SCSQANLE,DISP=SHR 000060 // DD DSN=CSQ600.SCSQAUTH,DISP=SHR 000061 //\* 000062 //\*PUTMSGS EXEC PGM=CSQ4BVK1,REGION=1024K, 000063 //\* PARM=('++QMGR++,++QUEUE++,++MSGS++,++PAD++,++LEN++,++PERS++') 000064 //\* 000065 //GETMSGS EXEC PGM=CSQ4BVJ1,REGION=1024K, 000066 // PARM=(CSQ6,PRAK222,3,D,N) 000067 //\* 000068 //SYSDBOUT DD SYSOUT=\* 000069 //SYSABOUT DD SYSOUT=\* 000070 //SYSPRINT DD SYSOUT=\* 000071 //SYSOUT DD SYSOUT=\* Command ===> sub Scroll ===> PAGE F1=Help F2=Split F3=Exit F5=Rfind F6=Rchange F7=Up F8=Down F9=Swap F10=Left F11=Right F12=Cancel** 

#### **Abbildung 25: Unser MQGET**

Wir übermitteln den Job mit "sub" und erhalten die Bestätigung, dass der Job PRAKxxxG **übertragen wurde.** 

**Auch jetzt sollten wir im Idealfall eine Meldung mit MAXCC=0 bekommen.** 

*Aufgabe: Führen Sie die Skripte MQPUT und danach MQGET je einmal aus.* 

### **9. Benutzung von SDSF**

**Um zu sehen, was wir gerade gemacht haben, gehen wir zunächst durch mehrmaliges**  Drücken von F3 zurück ins ISPF Primary Option Menu. Von dort aus gelangen wir mit "m;5" **zur Spool Search and Display Facility, SDSF (Abbildung 26).** 

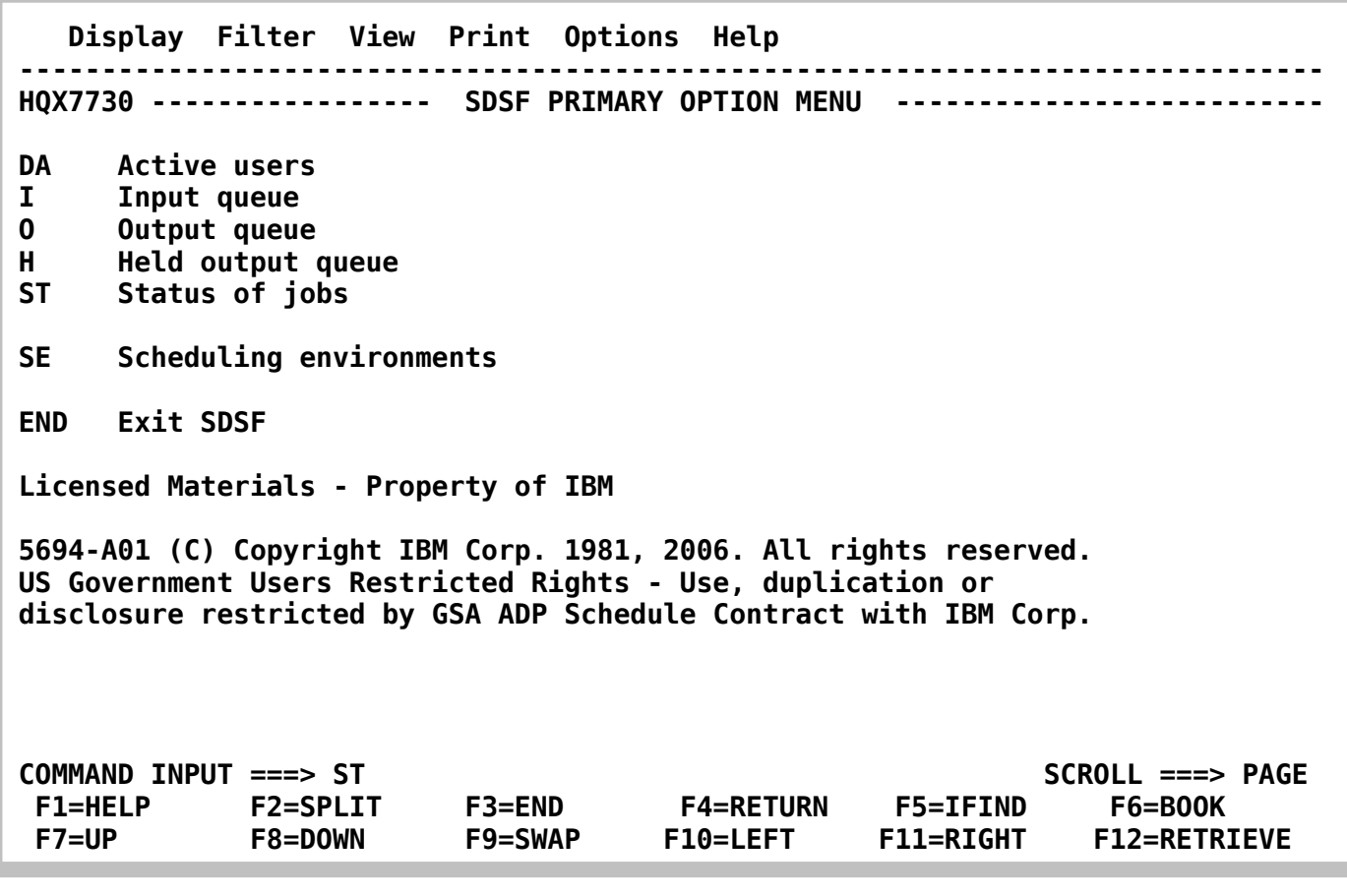

**Abbildung 26: SDSF** 

Wir geben hier "ST" für "Status of jobs" ein und gelangen so zu einer Übersicht über alle **unsere laufenden Jobs (Abbildung 27).** 

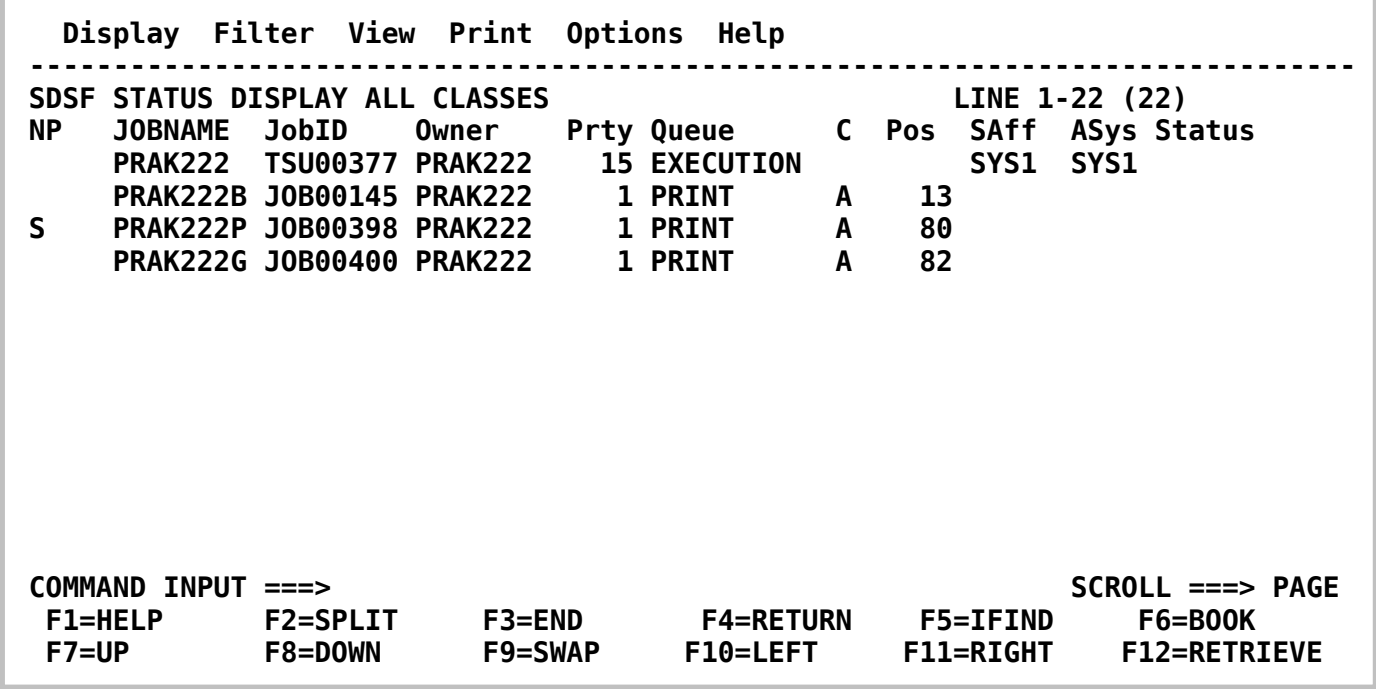

#### **Abbildung 27: SDSF**

In der ersten Spalte unseres Put-Jobs (PRAKxxxP) geben wir ein "S" (für Select) ein und **erhalten damit eine Ausgabe unseres Skriptes.** 

**Mit F7 und F8 können wir durch die Ausgabe blättern. Wir blättern bis zum Ende der Ausgabe (Abbildung 28).** 

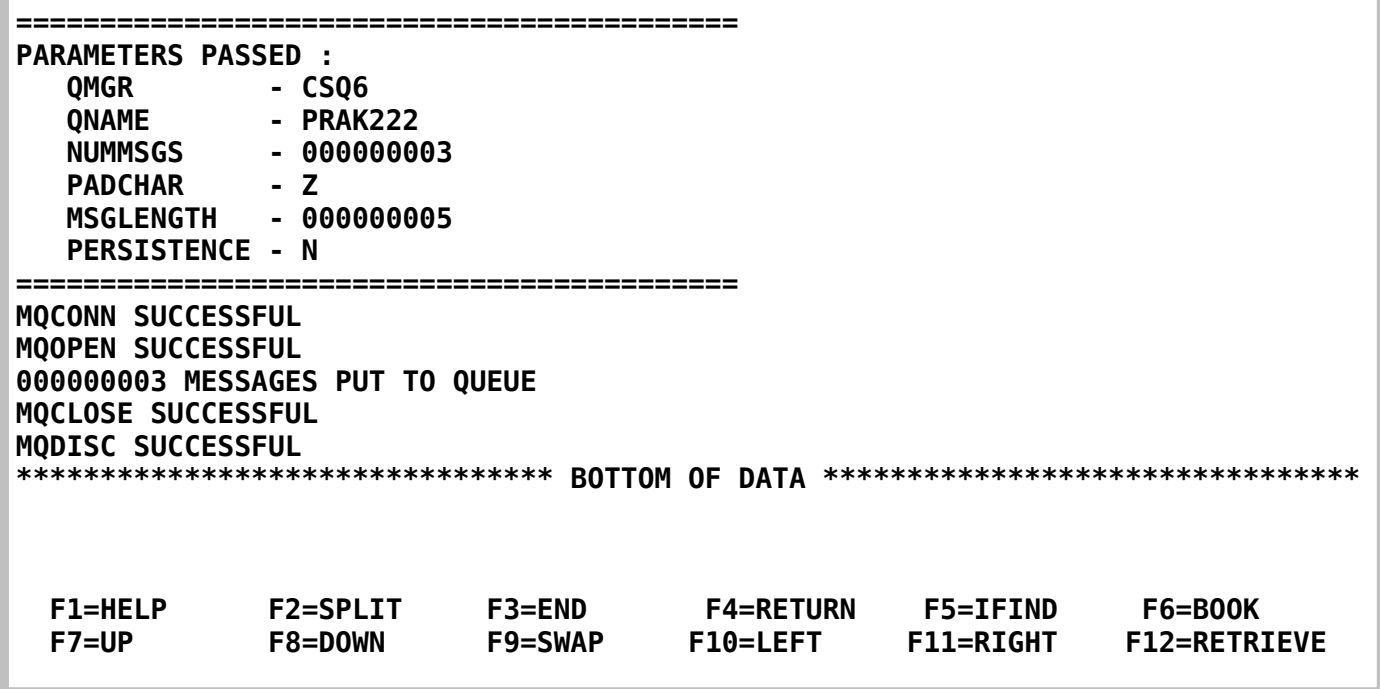

### **Abbildung 28 Ausgabe MQPUT**

**Wie wir sehen, hat das Skript mit unseren Parametern MQCONN und MQOPEN ausgeführt, dann die drei Nachrichten in die Queue gelegt und den Prozess mit MQCLOSE und MQDISC erfolgreich beendet.** 

**Mit F3 gelangen wir zurück zur Übersicht und schauen uns auf die gleiche Weise die Ausgabe von PRAKxxxG an (Abbildung 29) .** 

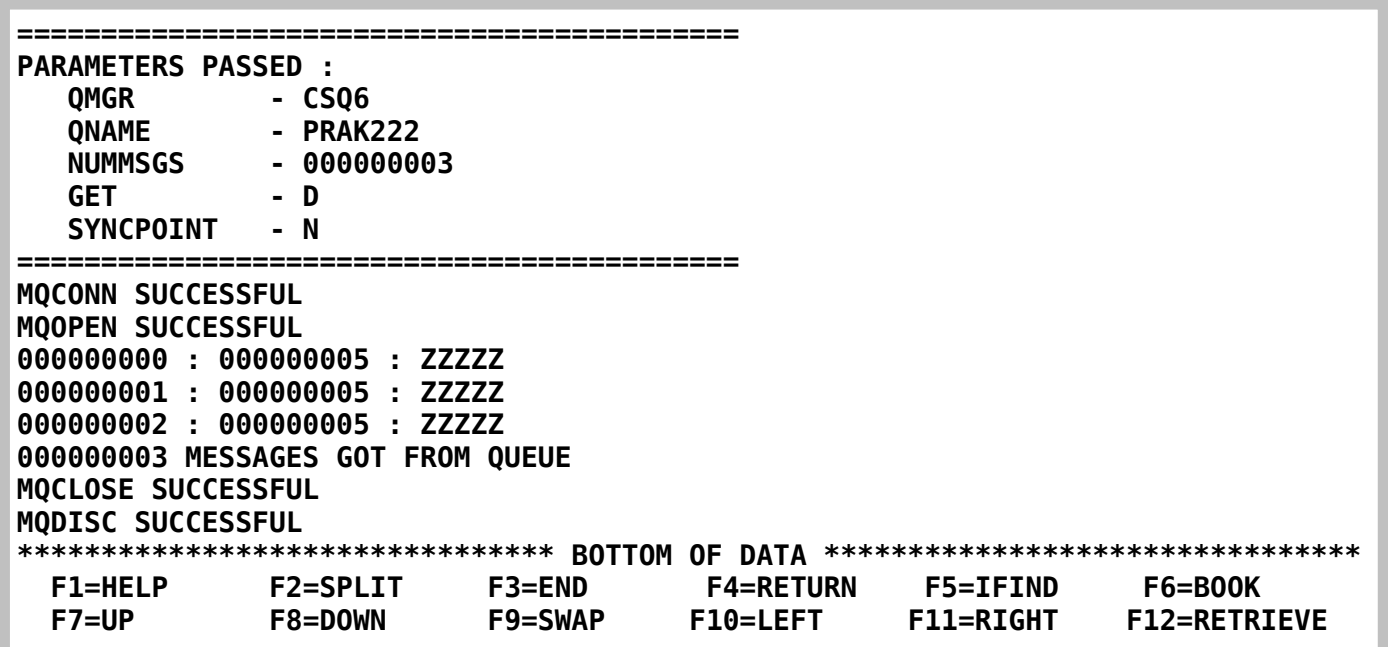

#### **Abbildung 29: Ausgabe MQGET**

**Wir sehen wieder unsere Parameter und die diversen Erfolgsmeldungen der MQ-Befehle.** 

**Des Weiteren erkennen wir unsere drei abgelegten Nachrichten (ZZZZZ).** 

*Aufgabe: Bearbeiten Sie die vorher gegebenen Aufgaben und schicken Sie die Print-Screens 28 und 29 im Bitmap- oder JPEG-Format (pro Bild maximal 250 KByte) an die Mailadresse Ihres Betreuers.* 

## **10. Anhang**

**Code des vorgefertigten Cobol Programms** 

**5 000001 CBL NODYNAM,LIB,OBJECT,RENT,RES,APOST 000002 \* \* 000003 \* ------------------------------------------------------------- \* 000004 IDENTIFICATION DIVISION. 000005 \* ------------------------------------------------------------- \* 000006 PROGRAM-ID. CSQ4BVK1. 000007 \*REMARKS 000008 \*\*\*\*\*\*\*\*\*\*\*\*\*\*\*\*\*\*\*\*\*\*\*\*\*\*\*\*\*\*\*\*\*\*\*\*\*\*\*\*\*\*\*\*\*\*\*\*\*\*\*\*\*\*\*\*\*\*\*\*\*\*\*\*\* 000009 \* @START\_COPYRIGHT@ \* 000010 \* Statement: Licensed Materials - Property of IBM \* 000011 \* \* 000012 \* 5655-F10 \* 000013 \* (C) Copyright IBM Corporation. 1993, 2002 \* 000014 \* \* 000015 \* Status: Version 5 Release 3 \* 000016 \* @END\_COPYRIGHT@ \* 000017 \*\*\*\*\*\*\*\*\*\*\*\*\*\*\*\*\*\*\*\*\*\*\*\*\*\*\*\*\*\*\*\*\*\*\*\*\*\*\*\*\*\*\*\*\*\*\*\*\*\*\*\*\*\*\*\*\*\*\*\*\*\*\*\*\* 000018 \* IBM WebSphere MQ for z/OS \* 000019 \* \* 000020 \* Module Name : CSQ4BVK1 \* 000021 \* \* 000022 \* Environment : z/OS Batch; COBOL II \* 000023 \* \* 000024 \* Description : Sample program to put a number of \* 000025 \* messages to a queue. \* 000026 \* \* 000027 \* Limitation : Maximum message length set at 65535. \* 000028 \* \* 000029 \*\*\*\*\*\*\*\*\*\*\*\*\*\*\*\*\*\*\*\*\*\*\*\*\*\*\*\*\*\*\*\*\*\*\*\*\*\*\*\*\*\*\*\*\*\*\*\*\*\*\*\*\*\*\*\*\*\*\*\*\*\*\*\*\* 000030 \* \* 000031 \* Program Logic \* 000032 \* -------------- \* 000033 \* \* 000034 \* main \* 000035 \* ---- \* 000036 \* \* 000037 \* Move parameters into corresponding variables. \* 000038 \* If parameters are invalid then \* 000039 \* Call USAGE-ERROR and exit. \* 000040 \* \* 000041 \* Display the parameters passed to the program. \* 000042 \* \* 000043** \* Connect to the queue manager. \* \*  $\frac{1}{2}$  \*  $\frac{1}{2}$  \*  $\frac{1}{2}$  \*  $\frac{1}{2}$  \*  $\frac{1}{2}$  \*  $\frac{1}{2}$  \*  $\frac{1}{2}$  \*  $\frac{1}{2}$  \* \*  **000044 \* If connection failed then \* 000045 \* Call DISPLAY-ERROR-MESSAGE and exit \* 000046 \* \* 000047 \* Set the open options. \* 000048 \* Open the specified message queue (MQOPEN). \* 000049 \* If open failed then \* 000050 \* Disconnect from queue manager \* 000051 \* Call DISPLAY-ERROR-MESSAGE and exit \*** 

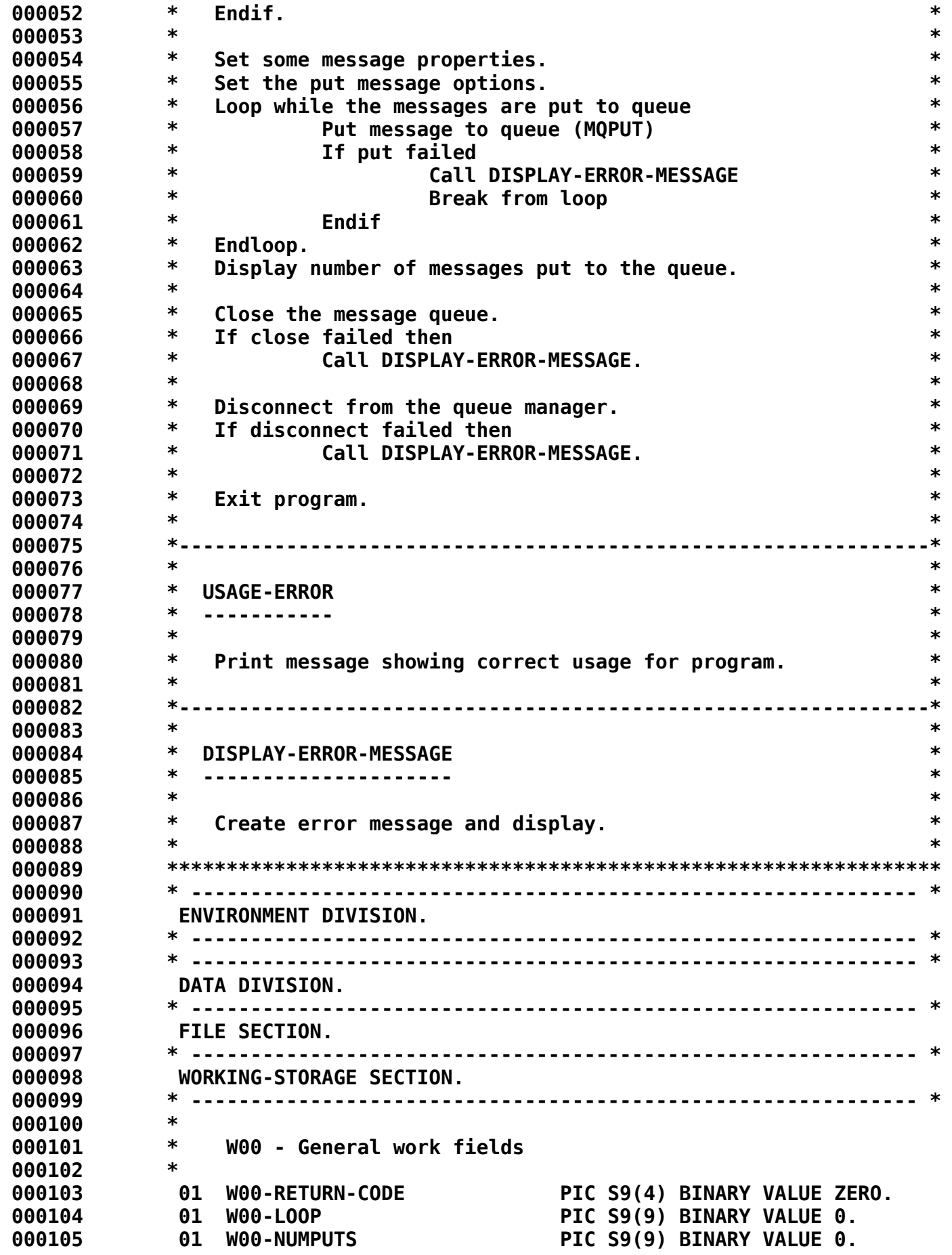

 **000106 01 W00-ERROR-MESSAGE PIC X(48) VALUE SPACES. 000107 \* 000108 \* Parameter variables 000109 \* 000110 01 W00-QMGR PIC X(48). 000111 01 W00-QNAME PIC X(48). 000112 01 W00-PADCHAR PIC X(1) VALUE '\*'. 000113 01 W00-MSGBUFFER. 000114 02 W00-MSGBUFFER-ARRAY PIC X(1) OCCURS 65535 TIMES. 000115 01 W00-NUMMSGS-NUM PIC 9(4) VALUE 0. 000116 01 W00-NUMMSGS PIC S9(9) BINARY VALUE 1. 000117 01 W00-MSGLENGTH-NUM PIC 9(4) VALUE 0. 000118 01 W00-MSGLENGTH PIC S9(9) BINARY VALUE 100. 000119 01 W00-PERSISTENCE PIC X(1) VALUE 'N'. 000120 88 PERSISTENT VALUE 'P'. 000121 88 NOT-PERSISTENT VALUE 'N'. 000122 \* 000123 \* W03 - API fields 000124 \* 000125 01 W03-HCONN PIC S9(9) BINARY VALUE 0. 000126 01 W03-HOBJ PIC S9(9) BINARY VALUE 0. 000127 01 W03-OPENOPTIONS PIC S9(9) BINARY. 000128 01 W03-COMPCODE PIC S9(9) BINARY. 000129 01 W03-REASON PIC S9(9) BINARY. 000130 \* 000131 \* API control blocks 000132 \* 000133 01 MQM-OBJECT-DESCRIPTOR. 000134 COPY CMQODV. 000135 01 MQM-MESSAGE-DESCRIPTOR. 000136 COPY CMQMDV. 000137 01 MQM-PUT-MESSAGE-OPTIONS. 000138 COPY CMQPMOV. 000139 \* 000140** \* MQV contains constants (for filling in the control blocks)<br> **A00141** \* and return codes (for testing the result of a call)  **000141 \* and return codes (for testing the result of a call) 000142 \* 000143 01 MQM-CONSTANTS. 000144 COPY CMQV SUPPRESS. 000145 \* 000146 \* 000147 \* ------------------------------------------------------------- \* 000148 LINKAGE SECTION. 000149 \* ------------------------------------------------------------- \* 000150 01 PARMDATA. 000151 05 PARM-LEN PIC S9(03) BINARY. 000152 05 PARM-STRING PIC X(100). 000153 \* 000154 EJECT 000155 \* ------------------------------------------------------------- \* 000156 PROCEDURE DIVISION USING PARMDATA. 000157 \* ------------------------------------------------------------- \* 000158 \* ------------------------------------------------------------- \* 000159 A-MAIN SECTION.** 

 **000160 \* ------------------------------------------------------------- \* 000161 \* 000162 \* If no parameters passed to program then 000163 \* call USAGE-ERROR and exit 000164 \* 000165 IF PARM-LEN = 0 THEN 000166 PERFORM USAGE-ERROR 000167 MOVE 8 TO W00-RETURN-CODE 000168 GO TO A-MAIN-END 000169 END-IF. 000170 \* 000171 \* Move parameters into corresponding variables 000172 \* 000173 UNSTRING PARM-STRING DELIMITED BY ALL ',' 000174 INTO W00-QMGR 000175 W00-QNAME 000176 W00-NUMMSGS-NUM 000177 W00-PADCHAR 000178 W00-MSGLENGTH-NUM 000179 W00-PERSISTENCE. 000180 MOVE W00-MSGLENGTH-NUM TO W00-MSGLENGTH. 000181 MOVE W00-NUMMSGS-NUM TO W00-NUMMSGS. 000182 \* 000183 \* Display parameters to be used in the program 000184 \* 000185 DISPLAY '==========================================='. 000186 DISPLAY 'PARAMETERS PASSED :'. 000187 DISPLAY ' QMGR - ', W00-QMGR. 000188 DISPLAY ' QNAME - ', W00-QNAME. 000189 DISPLAY ' NUMMSGS - ', WOO-NUMMSGS.<br>000190 DISPLAY ' PADCHAR - ', WOO-PADCHAR. 000190 DISPLAY ' PADCHAR - ', W00-PADCHAR. 000191 DISPLAY ' MSGLENGTH - ', W00-MSGLENGTH. 000192 DISPLAY ' PERSISTENCE - ', W00-PERSISTENCE. 000193 DISPLAY '==========================================='. 000194 \* 000195 \* Setup the message buffer 000196 \* 000197 PERFORM WITH TEST BEFORE VARYING W00-LOOP FROM 1 BY 1 000198 UNTIL (W00-LOOP > W00-MSGLENGTH) 000199 \* 000200 MOVE W00-PADCHAR TO W00-MSGBUFFER-ARRAY(W00-LOOP) 000201 \* 000202 END-PERFORM. 000203 \* 000204 \* 000205 \* Connect to the queue manager 000206 \* 000207 CALL 'MQCONN' USING W00-QMGR 000208 W03-HCONN 000209 W03-COMPCODE 000210 W03-REASON. 000211 \* 000212 \* If connection failed then display error message 000213 \* and exit** 

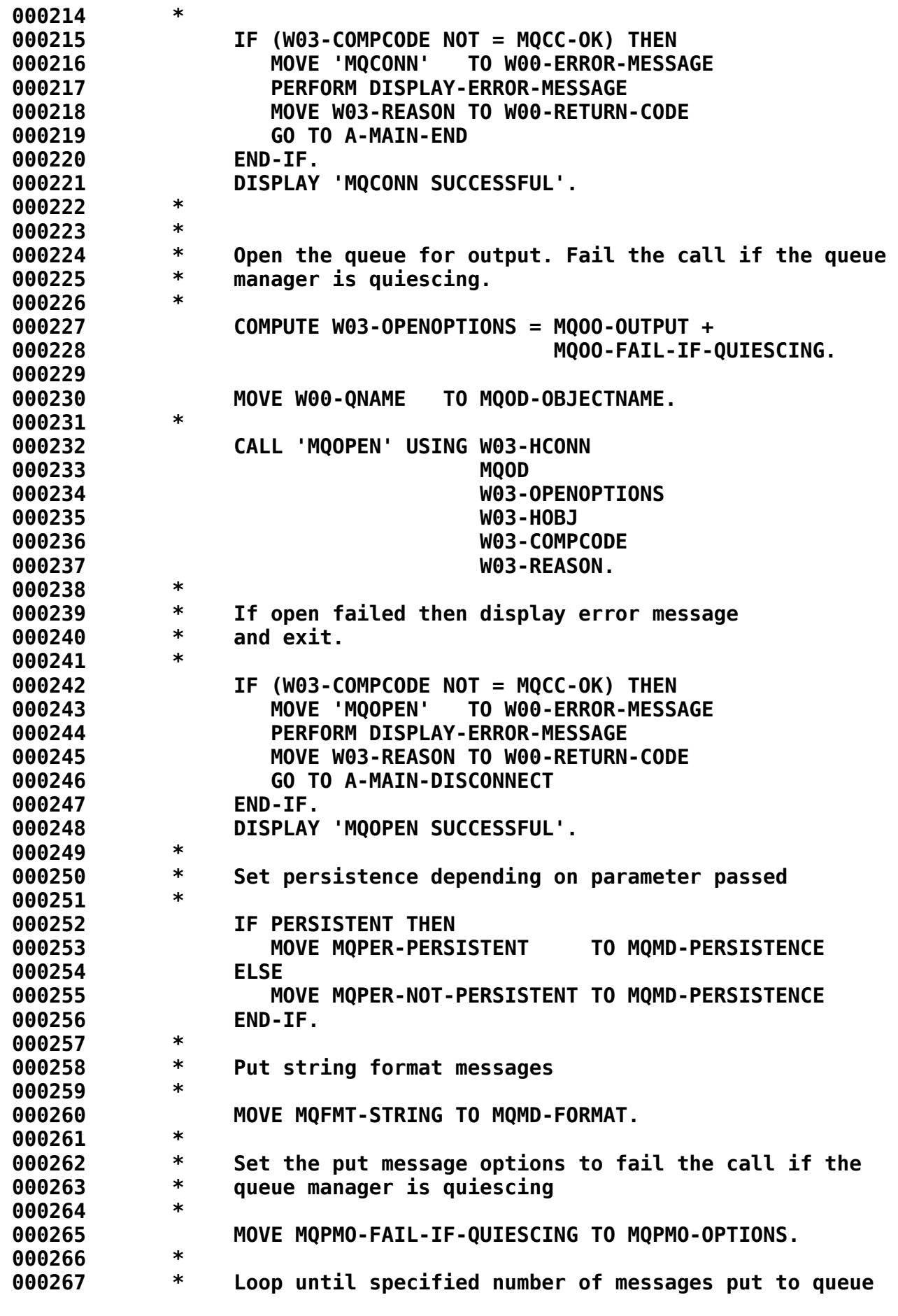

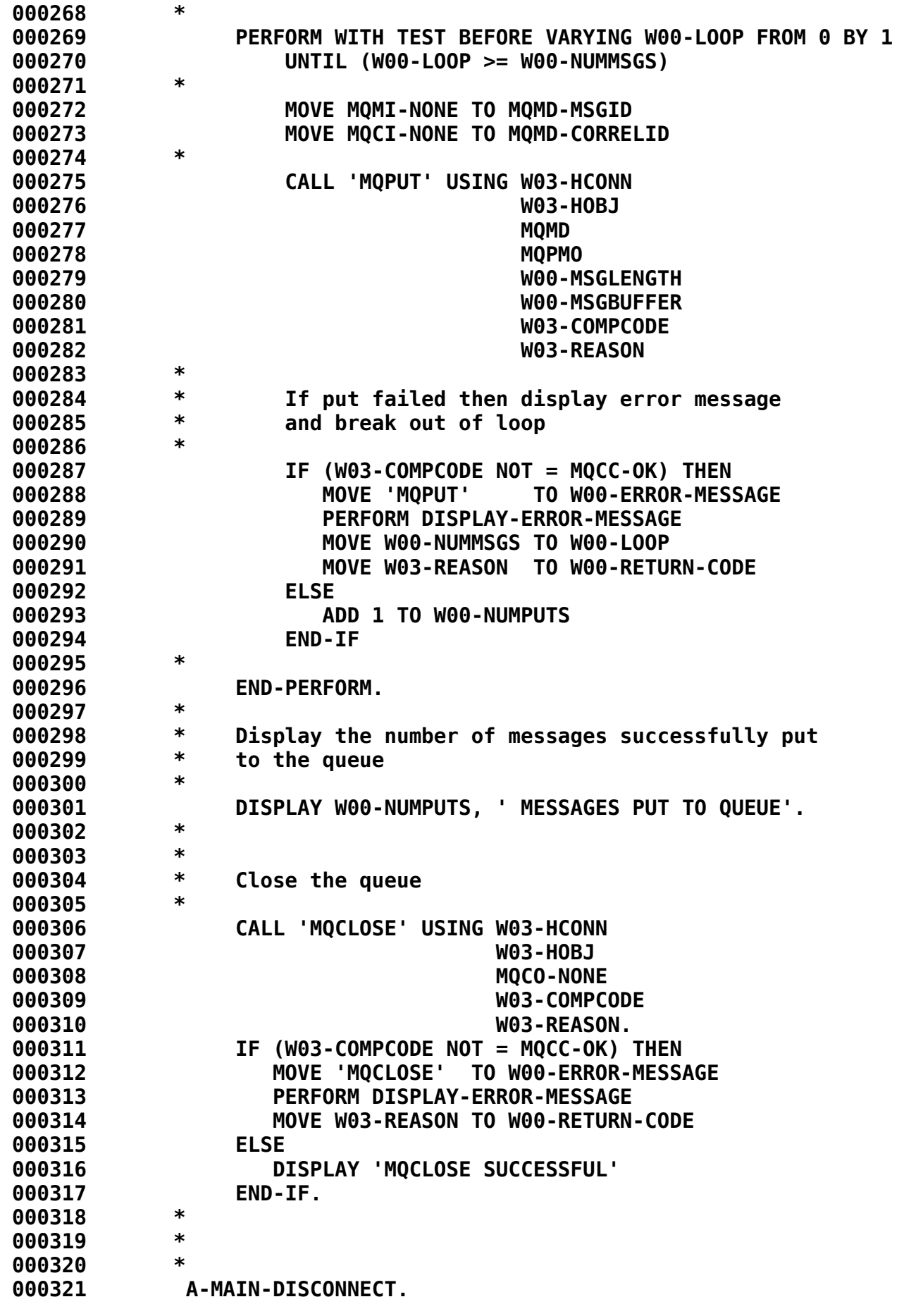

 **000322 \* 000323 \* Disconnect from the queue manager 000324 \* 000325 CALL 'MQDISC' USING W03-HCONN 000326 W03-COMPCODE 000327 W03-REASON. 000328 IF (W03-COMPCODE NOT = MQCC-OK) THEN 000329 MOVE 'MQDISC' TO W00-ERROR-MESSAGE 000330 PERFORM DISPLAY-ERROR-MESSAGE 000331 MOVE W03-REASON TO W00-RETURN-CODE 000332 ELSE 000333 DISPLAY 'MQDISC SUCCESSFUL' 000334 END-IF. 000335 \* 000336 A-MAIN-END. 000337 \* 000338 \* 000339 MOVE W00-RETURN-CODE TO RETURN-CODE 000340 STOP RUN. 000341 \* 000342 \* ------------------------------------------------------------- \* 000343 USAGE-ERROR SECTION. 000344 \* ------------------------------------------------------------- \* 000345 \* 000346 DISPLAY '=================================================='. 000347 DISPLAY 'PARAMETERS FOR PROGRAM :'. 000348 DISPLAY ' QMGR - QUEUE MANGER'. 000349 DISPLAY ' QNAME - QUEUE NAME'. 000350 DISPLAY ' NUMMSGS - NUMBER OF MESSAGES'.**  000351 **DISPLAY ' PADCHAR - MESSAGE PADDING CHARACTER'. 000352 DISPLAY ' MSGLENGTH - LENGTH OF MESSAGE(S)'. 000353 DISPLAY ' PERSISTENCE - PERSISTENCE OF MESSAGE(S)'. 000354 DISPLAY '=================================================='. 000355 \* 000356 USAGE-ERROR-END. 000357 \* 000358 \* RETURN TO PERFORMING FUNCTION 000359 \* 000360 EXIT. 000361 \* 000362 \* ------------------------------------------------------------- \* 000363 DISPLAY-ERROR-MESSAGE SECTION. 000364 \* ------------------------------------------------------------- \* 000365 \* 000366 DISPLAY '\*\*\*\*\*\*\*\*\*\*\*\*\*\*\*\*\*\*\*\*\*\*\*\*\*\*\*\*\*\*\*\*\*\*\*\*\*\*\*\*\*\*\*\*\*\*\*\*'. 000367 DISPLAY '\* ', W00-ERROR-MESSAGE. 000368 DISPLAY '\* COMPLETION CODE : ', W03-COMPCODE. 000369 DISPLAY '\* REASON CODE : ', W03-REASON. 000370 DISPLAY '\*\*\*\*\*\*\*\*\*\*\*\*\*\*\*\*\*\*\*\*\*\*\*\*\*\*\*\*\*\*\*\*\*\*\*\*\*\*\*\*\*\*\*\*\*\*\*\*'. 000371 \* 000372 DISPLAY-ERROR-MESSAGE-END. 000373 \* 000374 \* RETURN TO PERFORMING FUNCTION 000375 \*** 

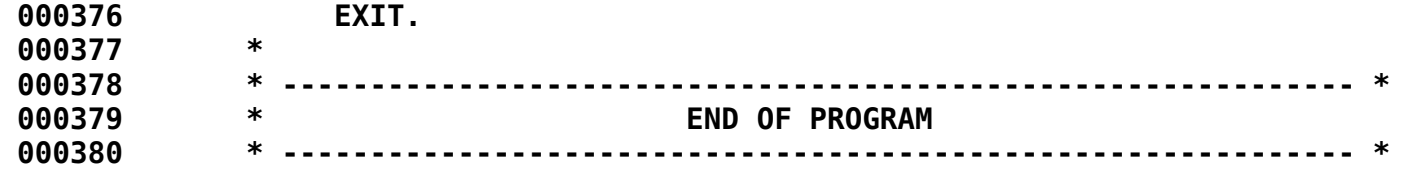